## **サイトを作成する(準備編)**

ICT 教育基盤センター 2023 年 1 月 12 日

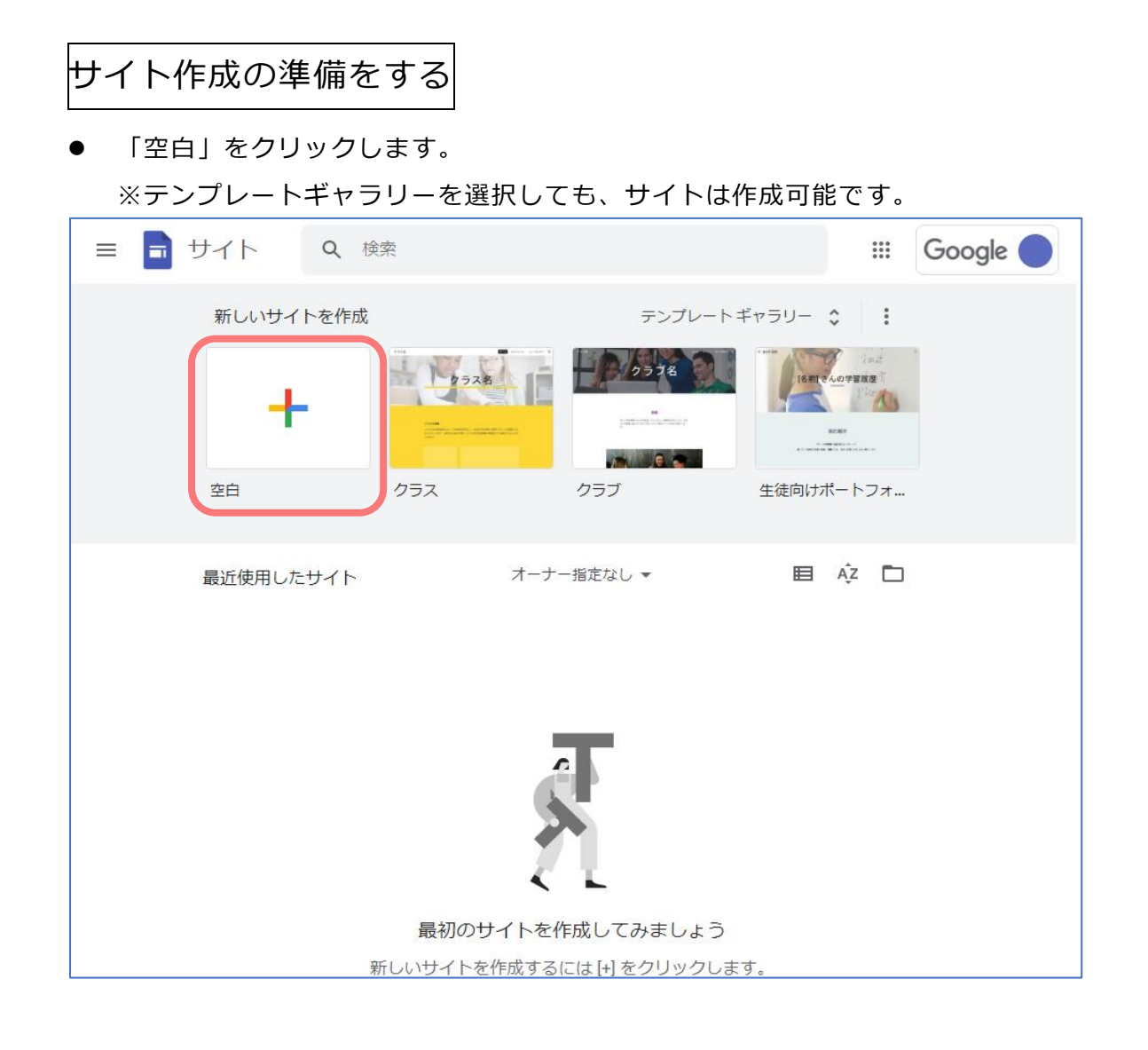

● ページ作成画面が表示されました。

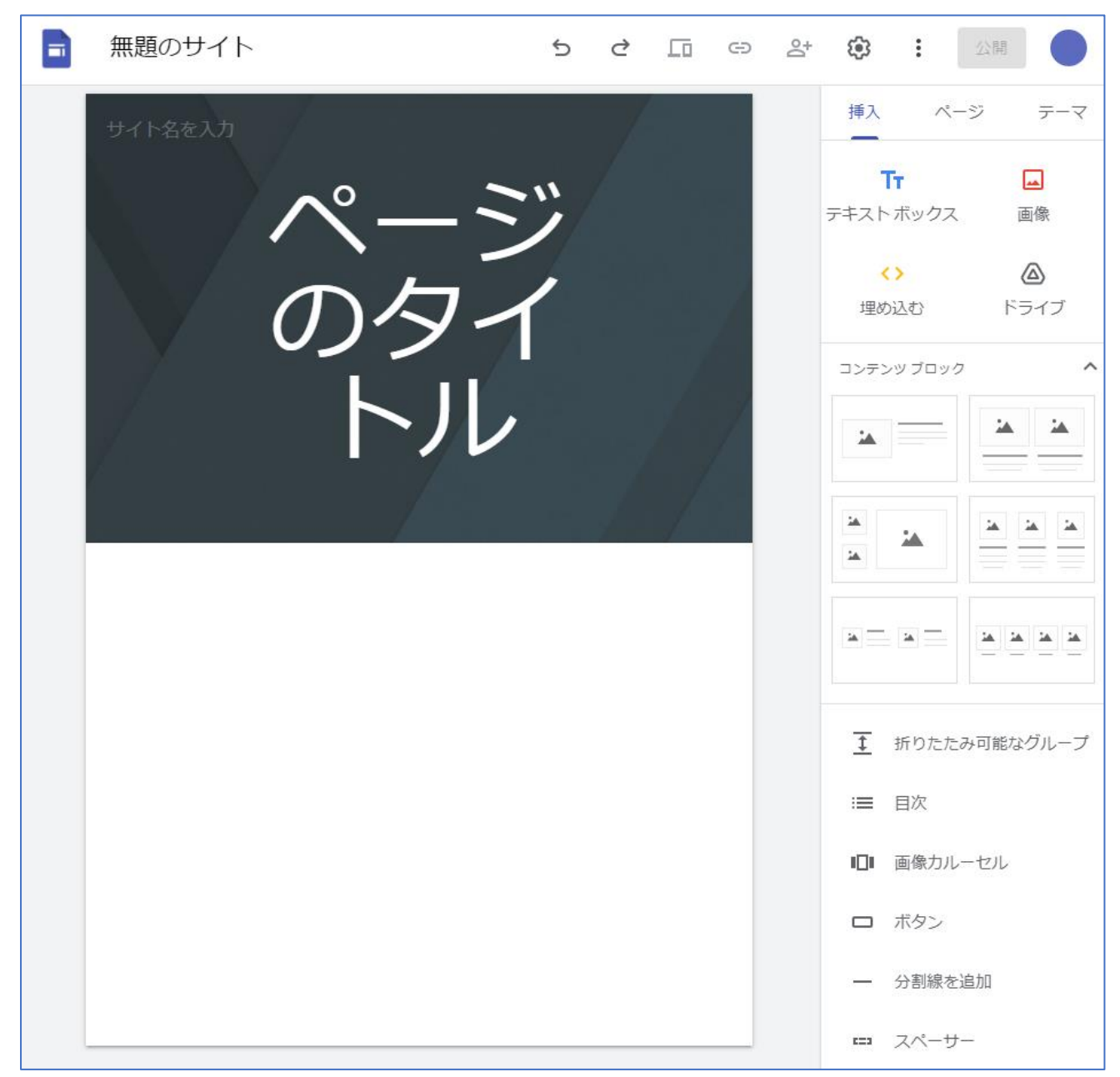

サイト名を付ける

● 赤枠内には、ドライブで表示される名前を入力します。 白枠内には、実際のサイト名を入力します。

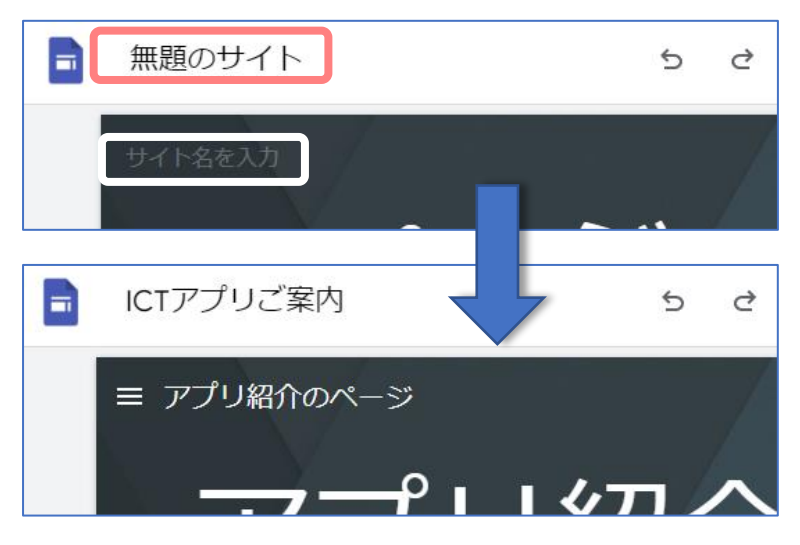

ページの構成を決める

Web ページの作成の際は、予めページの構成を決めておくと楽です。

● 右側の「ページ」タブをクリックします。

現時点ではホームページしかありませんので、他のページを追加していきます。

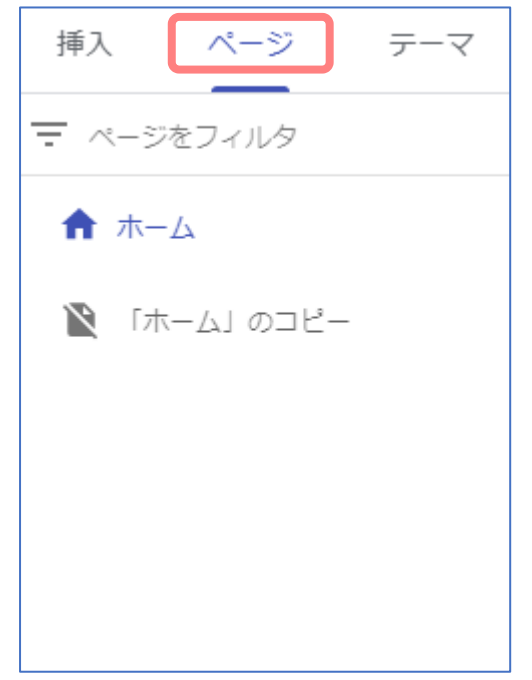

● +ボタンをクリックします。「新しいページ」ボタンが表示されたら選択します。ページ名を 入力し、「完了」をクリックします。

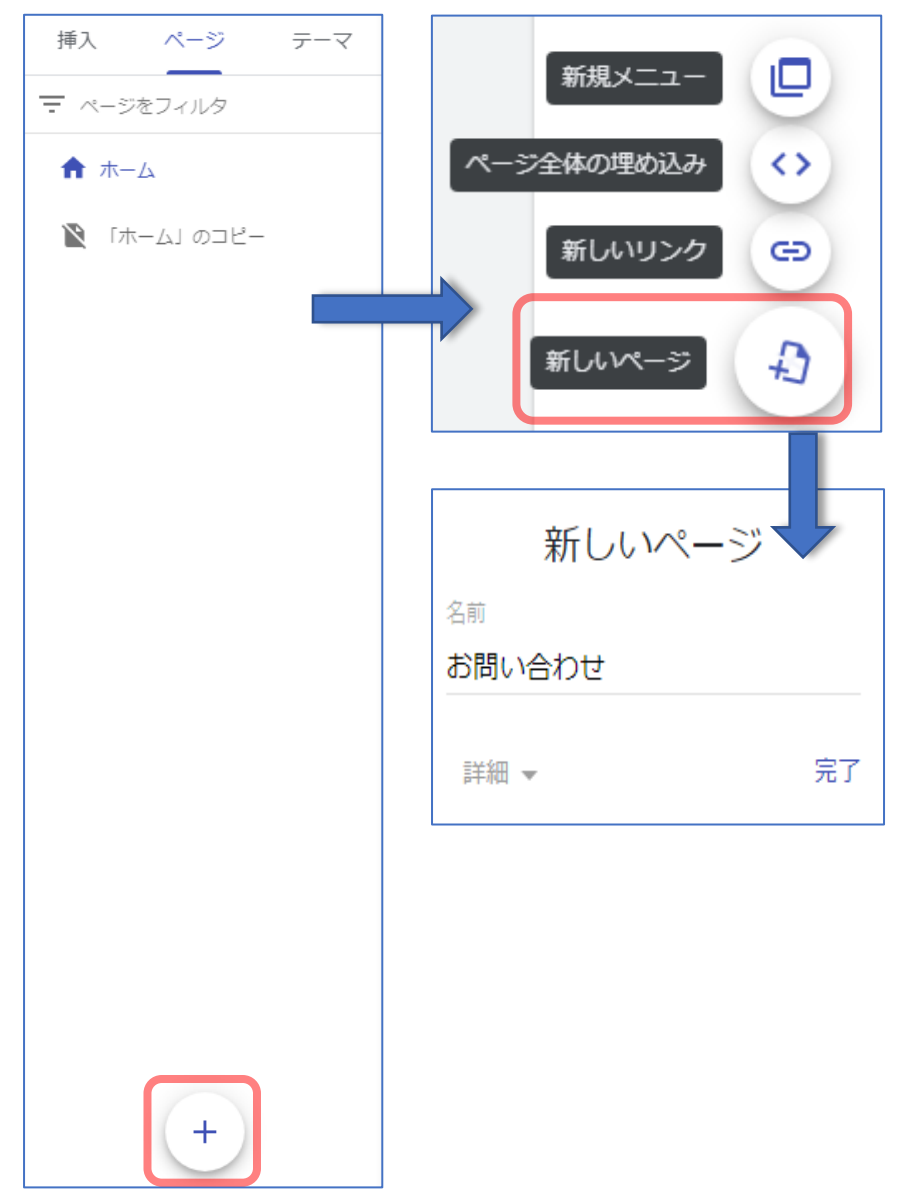

● 「お問い合わせ」ページが追加されました。

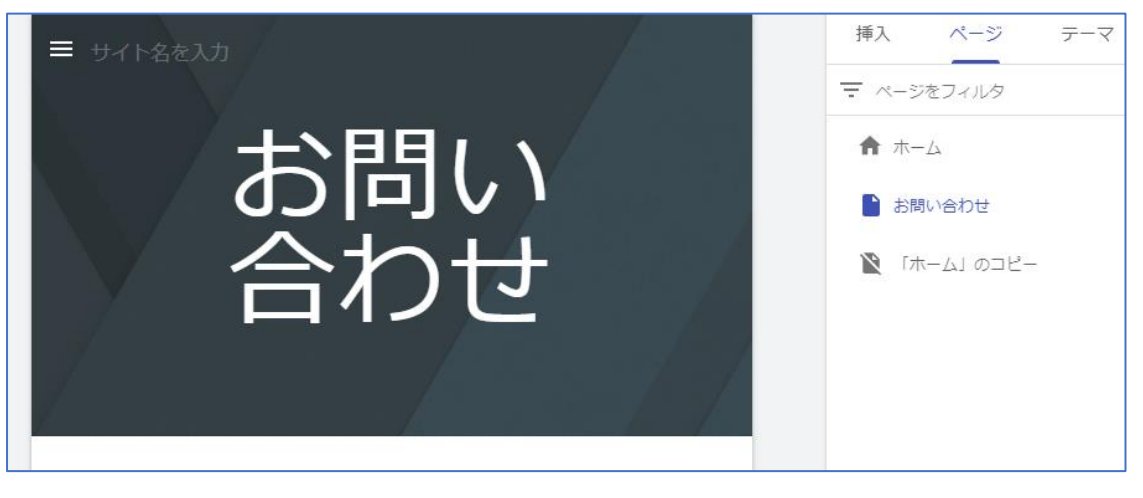

作成したページに「サブページ」としてページをネスト(入れ子)することができます。

● 「Google アプリ」というページにサブページを追加します。 ページ名にカーソルを当て、:が表示されたらクリックします。

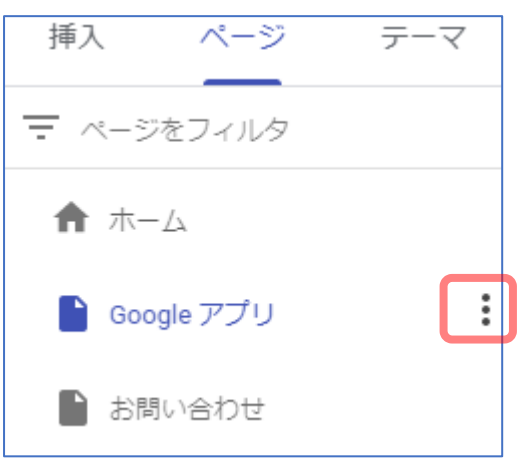

「サブページを追加」を選択したら名前を入力し、「完了」をクリックします。

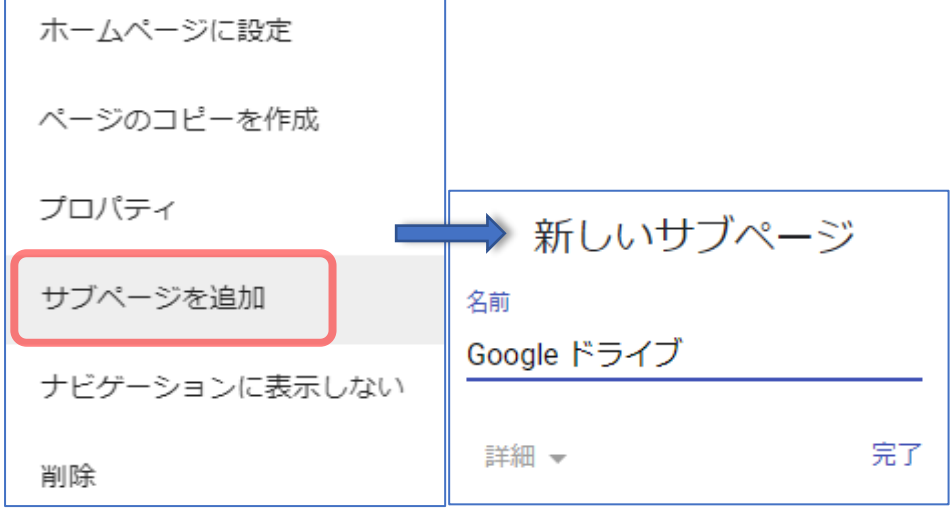

● 「Google ドライブ」がサブページとして追加されました。

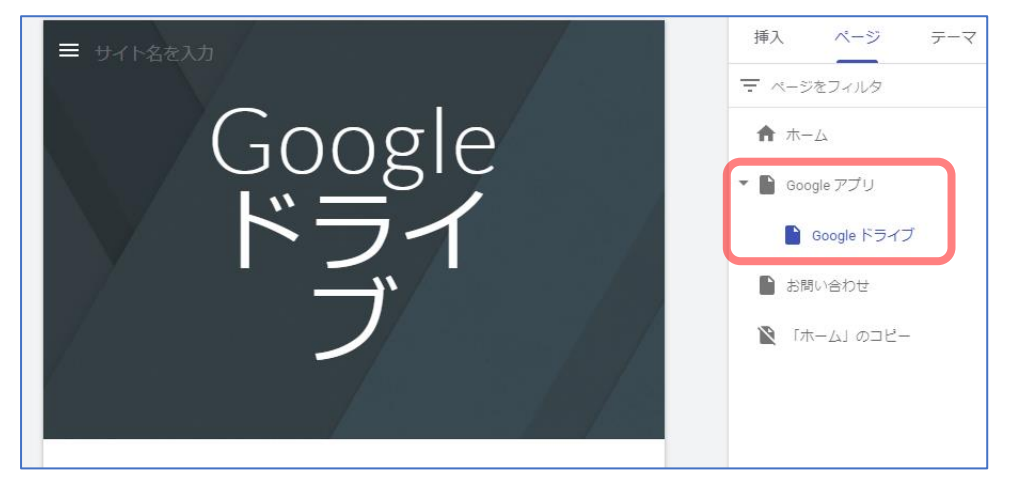

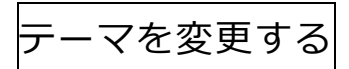

● 右側メニューの「テーマ」から、サイト全体のテーマを変更可能です。

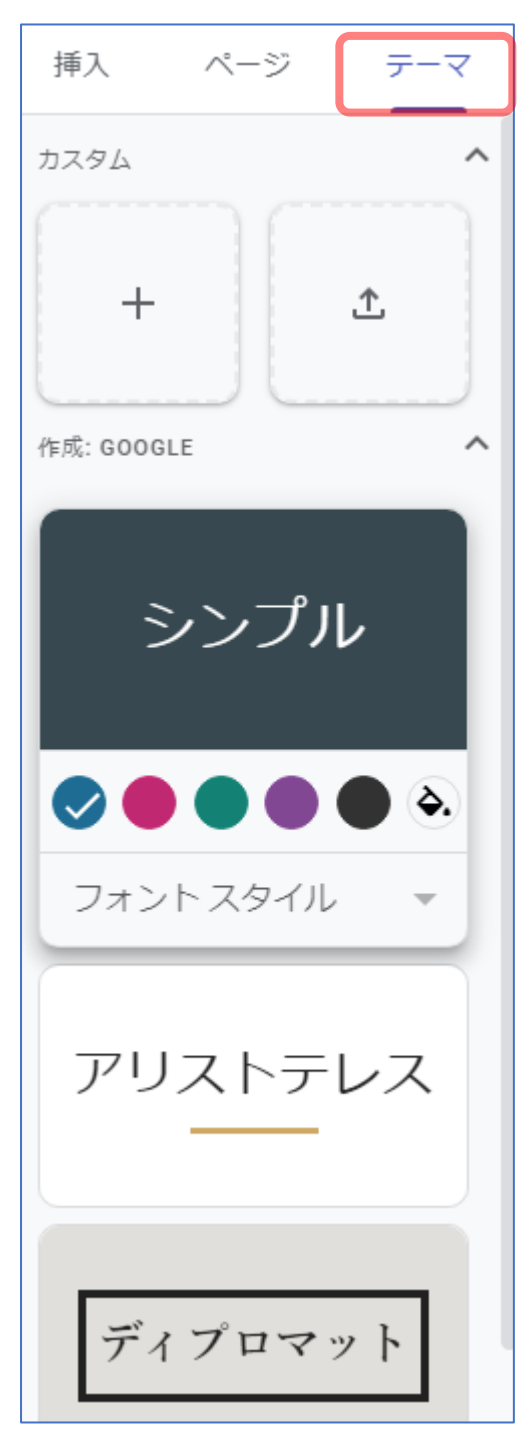

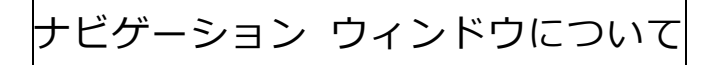

ナビゲーション ウィンドウは、赤枠内に表示されている Web ページの案内です。

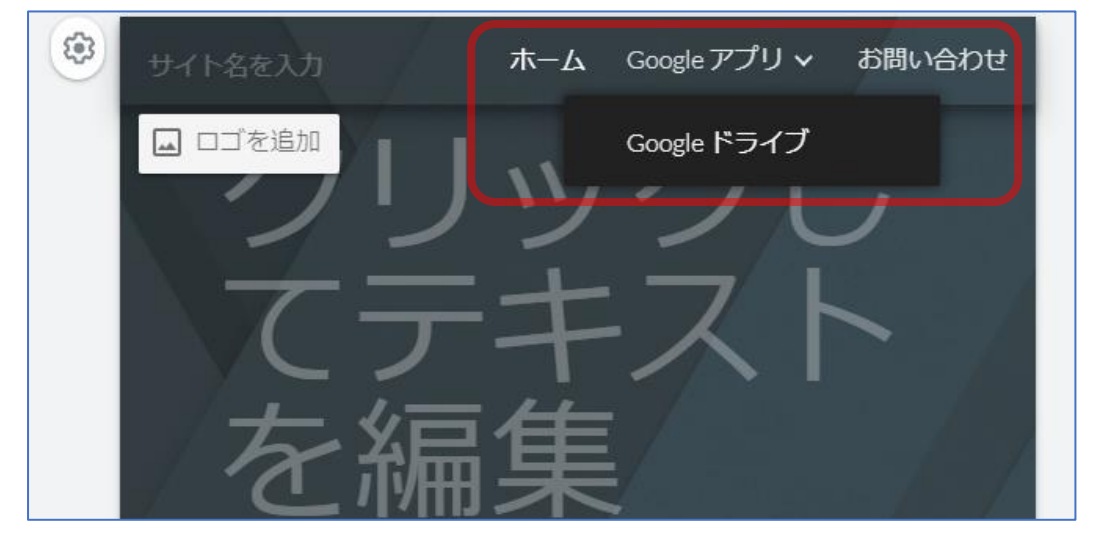

● 歯車アイコンをクリックするとナビゲーションの設定ができます。

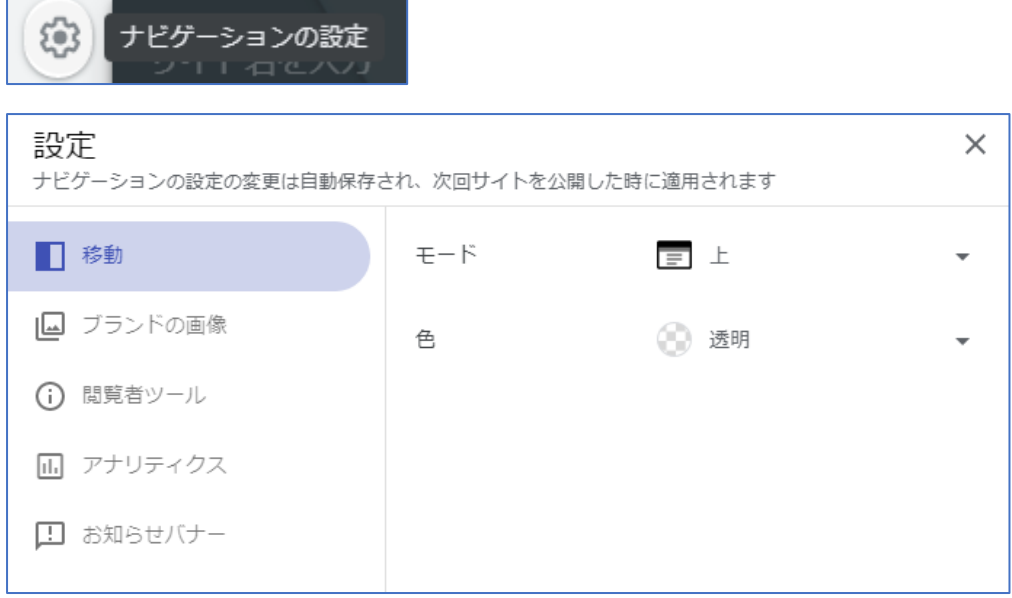

● モード→横 色→黒 の設定だと、このような表示になります。 モードを横にすると、サイドバーが生成されます。

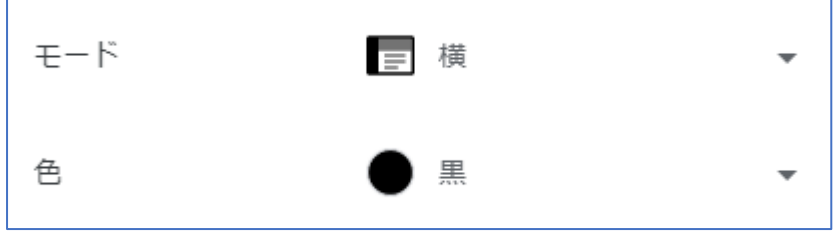

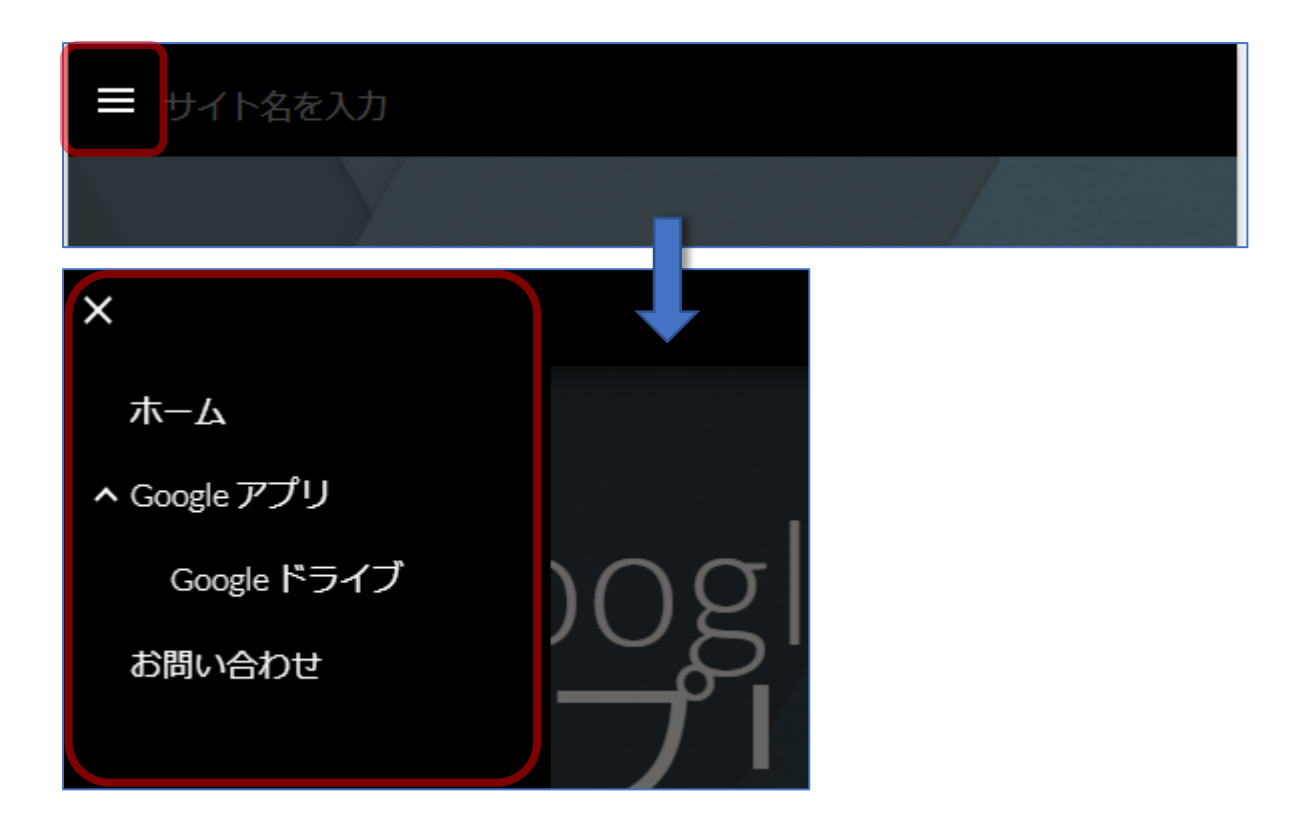